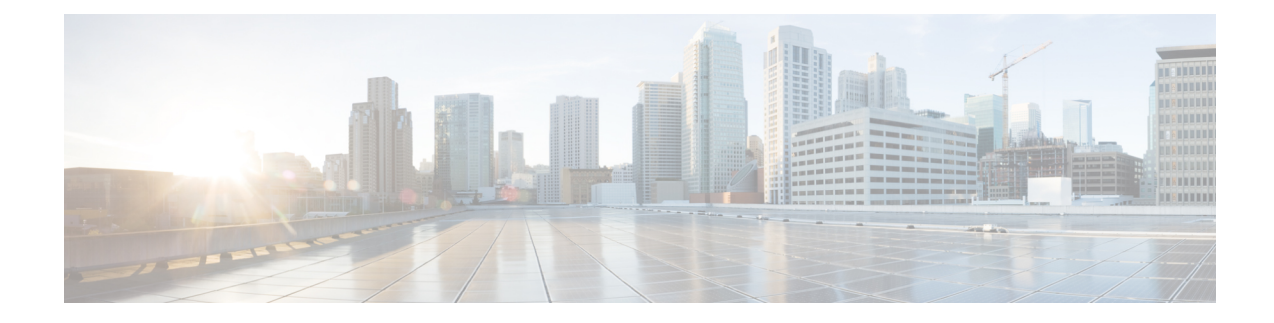

## **Cisco APIC SSD Replacement**

Use this procedure to replace the Solid-State Drive (SSD) in Cisco APIC.

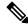

- **Note** This procedure should only be performed when there is at least one APIC with a healthy SSD in the cluster, that is fully fit. If all the APIC controllers in the cluster have SSDs that have failed, open a case with the Cisco Technical Assistance Center (TAC).
  - Replacing the Solid-State Drive in Cisco APIC, on page 1

## **Replacing the Solid-State Drive in Cisco APIC**

## Procedure

| Step 1 | Decommission the APIC.                                                                                                    |
|--------|----------------------------------------------------------------------------------------------------|
|        | a) On the menu bar, choose <b>System</b> > <b>Controllers</b> .                                                                                                    |
|        | b) In the <b>Navigation</b> pane, expand <b>Controllers</b> > <b>apic_controller_name</b> > <b>Cluster as Seen by Node</b> . From this point, select an apic_controller_name that is not the controller that is being decommissioned. |
|        | c) In the <b>Work</b> pane, verify that the <b>Health State</b> in the <b>Active Controllers</b> summary table indicates the cluster is <b>Fully Fit</b> before continuing.                                                           |
|        | d) In the same Work pane, click Actions > Decommission after selecting the controller to be decommissioned                                                                                                    |
|        | <ul> <li>e) Click Yes.<br/>The decommissioned controller displays Unregistered in the Operational State column. The controller is then taken out of service and no longer visible in the Work pane.</li> </ul>                        |
| Step 2 | This step is conditional and is required if your Cisco IMC version is earlier than 2.0(9c). The minimum Cisco IMC version required to replace SSD is 2.0(9c). Upgrade to Cisco IMC version 2.0(9c) if required.                       |
|        | a) Use the Host Upgrade Utility (HUU) to upgrade to Cisco IMC version 2.0(9c).                                                                                                    |
|        | b) Download the .iso image. See Cisco Host Upgrade Utility 2.0(7) User Guide to upgrade to Cisco IMC version 2.0(9c).                                                                                                    |
| Step 3 | Physically remove the old SSD if any, and add the new SSD.                                                                                                    |
| Step 4 | Create RAID volume using the newly installed SSD.                                                                                                    |

- a) Log in to Cisco IMC.
- b) Choose Storage > Physical Drive . Select the newly added physical drive.
- c) Choose Storage > Controller Drive Info, and click Clear Foreign Config.
- d) Click OK.
- e) Choose Storage Controller Drive Info, and click Create Virtual Drive from Unused Physical Drives.
- f) Select 0 from the **Raid Level** drop-down list.
- g) Click Create Virtual Drive.
- h) Select the newly created virtual drive and click Initialize.
- i) Select the Initialize Type from the drop-down list and click Fast Initialize.
- **Step 5** Check TPM Status in BIOS or CIMC before installing APIC. If TPM is not activated, enable TPM in BIOS.
- **Step 6** Install the APIC image using the virtual media. In this step, the SSD is partitioned and the APIC software is installed on the HDD.
  - a) Obtain the relevant APIC .iso image from CCO. The image version of the APIC must be the same version as the other Controllers in the cluster.
  - b) Mount the APIC .iso image using the Cisco IMC vMedia functionality.
  - c) Boot or power cycle the controller.
  - d) During the boot process press F6 to select the Cisco vKVM-Mapped vDVD as the one-time boot device. You may be required to enter the BIOS password. The default password is 'password'.
  - e) Follow the onscreen instructions to install the APIC software.
  - f) After the installation is completed, un-map the virtual media mount.

## **Step 7** Commission the APIC.

- a) Select any other APIC that is part of the cluster. From the menu bar, choose **SYSTEM** > **Controllers**.
- b) In the Navigation pane, expand Controllers > apic\_controller\_name > Cluster as Seen by Node. From this point, select any apic\_controller\_name that is part of the cluster.
- c) From the **Work** pane, click the decommissioned controller that displaying **Unregistered** in the **Operational State** column.
- d) From the **Work** pane, click **Actions** > **Commission**.
- e) In the Confirmation dialog box, click Yes.

The commissioned controller displays the Health state as **Fully-fit** and the operational state as **Available**. The controller should now be visible in the **Work** pane.